# **MS Teams Help Guide**

## For Participants on laptops/desktop computers

NOTE if you are using a mobile device (phone or tablet) you will need to download the App to your device to use MS Teams. Not all features described below work on mobile devices and the format is slightly different. Please use the Mobile Device Guide for help using.

## Contents

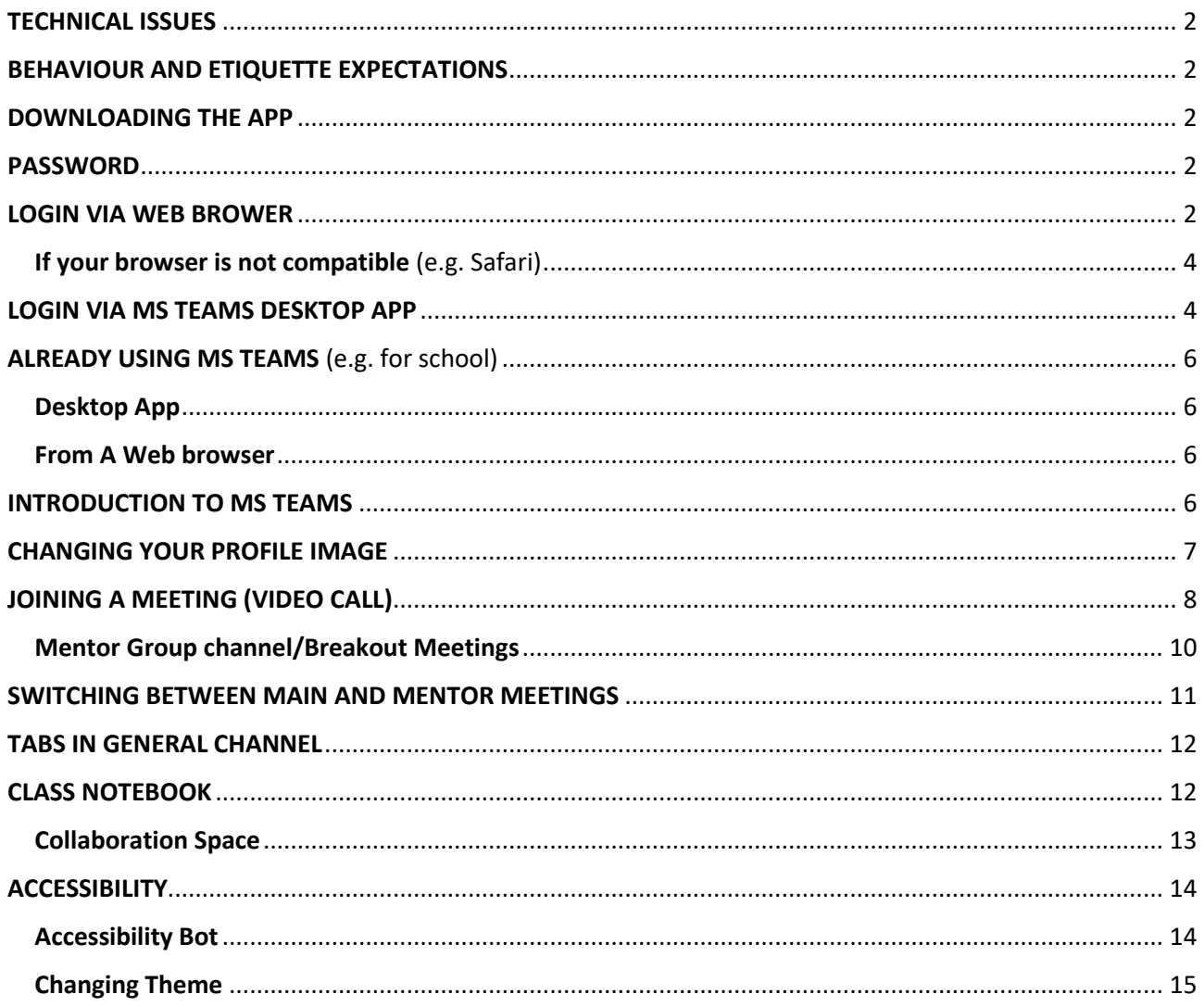

#### <span id="page-1-0"></span>**TECHNICAL ISSUES**

If you are having technical issues joining the STEM Futures session, please contact the STEM Futures inbox [\(stemfutures@imperial.ac.uk\)](mailto:stemfutures@imperial.ac.uk) and let us know so we can try to assist.

### <span id="page-1-1"></span>**BEHAVIOUR AND ETIQUETTE EXPECTATIONS**

- **Microphones should be on mute** when not talking in a meeting.
- **Type questions** into the meeting chat or mentor channel posts.
- **No photos, screen shots or recording of any part of the session.**
- **No meetings should be started other than those via the designated links** on the General channel (everyone) and mentor channel breakouts (mentor group only).
- Social channel is for use during breaks to chat via Posts with participants in other mentor groups.
- You signed a behaviour and learning contract which still applies. Remember everyone sees what you type, be kind and considerate of others.

#### <span id="page-1-2"></span>**DOWNLOADING THE APP**

On a PC you do not have to download the app, you can run it from your browser, but if you are able to do so it should improve performance. You can download the app from here: <https://www.microsoft.com/en-gb/microsoft-365/microsoft-teams/download-app?SilentAuth=1>

If you are on an Apple computer using Safari you will need to download the app.

If you are on a tablet or mobile device, you will need to download the app – for tablets/mobiles please see the specific user guide as some features run differently on the mobile version.

#### <span id="page-1-3"></span>**PASSWORD**

**On your first login** it will ask you to create a new password. Please make a note of the password you set it to.

**NOTE** You will NOT be able to reset your password if you forget it, you will need to contact us as per above in TECHNICAL ISSUES.

#### <span id="page-1-4"></span>**LOGIN VIA WEB BROWER**

To login go to [https://login.microsoftonline.com.](https://login.microsoftonline.com/) The webpage should look like this:

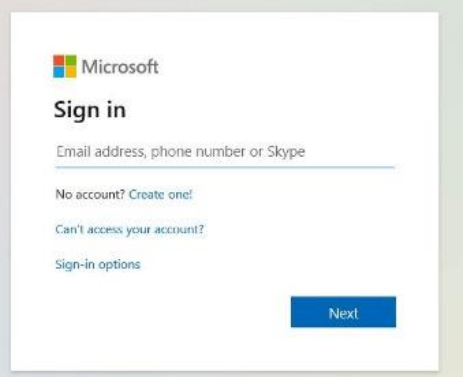

Or it may take you to the standard Office 365 login page [\(office.com\)](file://///ic.ac.uk/group/admin/StudentRecruitment&Outreach/Outreach%20Office/Outreach%20Office/Sutton%20Scholars/Comms/ONLINE%20Events%20-%20TEAMS/office.com) that looks like this:

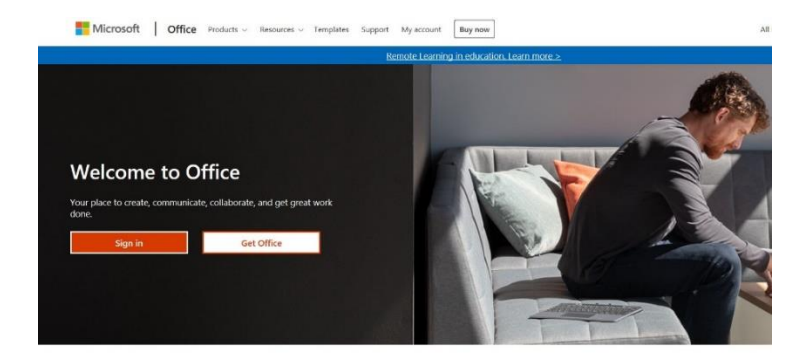

Either of these websites will work to login.

**NOTE** You must use the Username (**email address** ending in @imperialoutreach.onmicrosoft.com) that we sent you. If you already use MS Teams you will not be able to access the Imperial programme from your own personal/school account. Please keep the account login we provided somewhere easily accessible as you will be required to use it at various times throughout the programme.

Enter the provided password on your first login, you will then be asked to *Update your password* to something you choose and will remember.

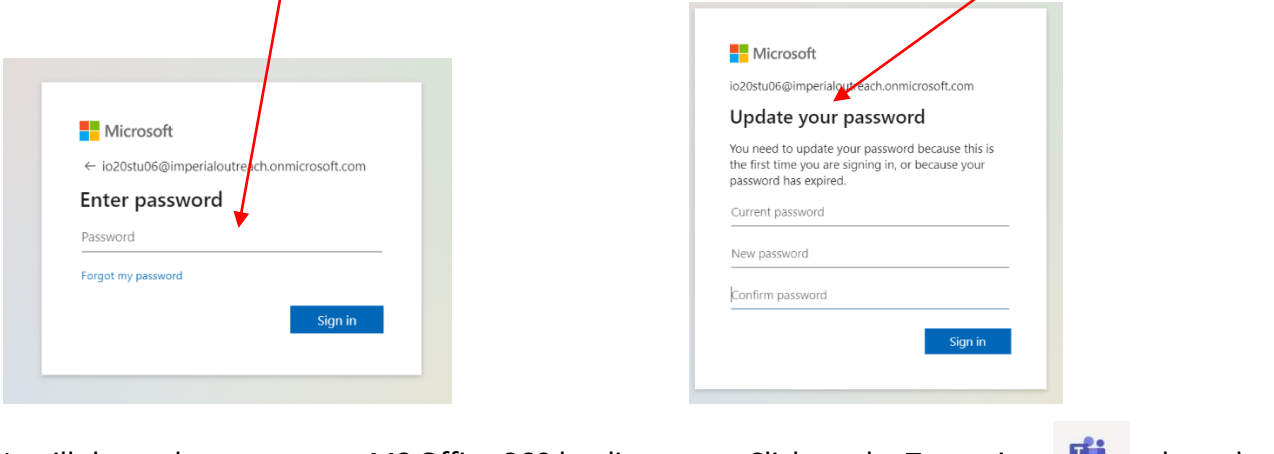

It will than take you to your MS Office 360 landing page. Click on the Teams icon  $\mathbf{u}^*$  along the Teams side menu to open Teams.

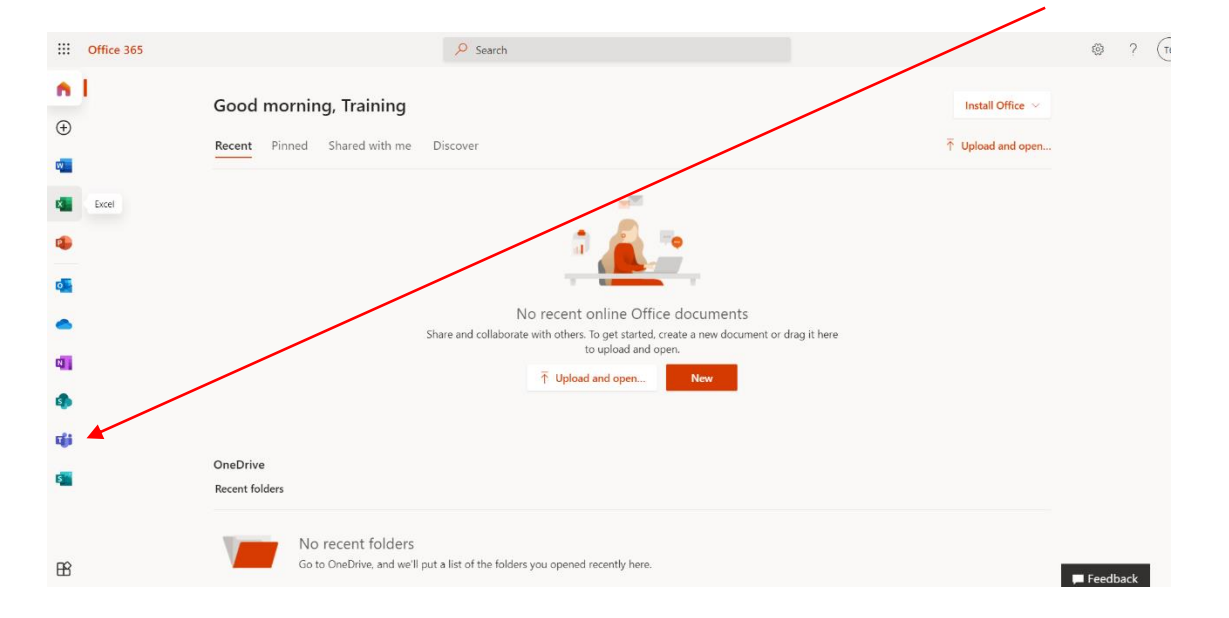

It will than launch a new tab and give you the option to use your web browser or download/launch the desktop app.

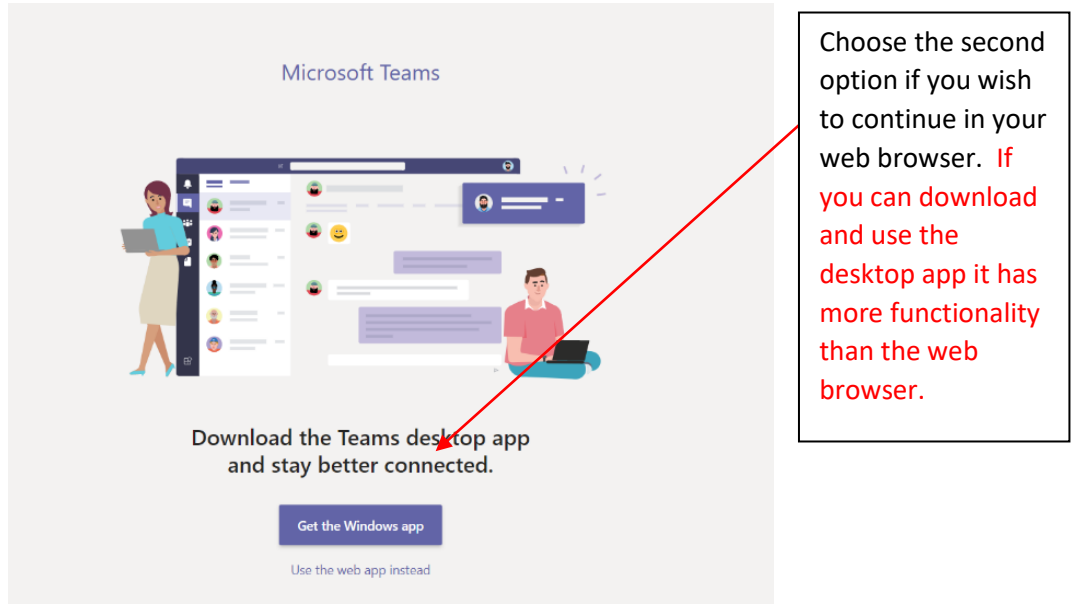

This will now launch MS Teams in your web browser (or desktop), whichever you choose.

Skip to the [INTRODUCTION TO MS TEAMS](#page-5-4) section of this guide to learn more about MS Teams.

### <span id="page-3-0"></span>**If your browser is not compatible** (e.g. Safari)

You may get a message saying your browser is not compatible. Please download the desktop app in this case. You can also try a different browser (e.g. Chrome, Firefox). This will happen if you are in Safari, or on a mobile device including most tablets. You will need to download the free MS Teams app to access it in those cases.

### <span id="page-3-1"></span>**LOGIN VIA MS TEAMS DESKTOP APP**

If you have already downloaded MS Teams to your desktop, launch the app to login. Use the login we provided ending in @imperialoutreach.onmicrosoft.com

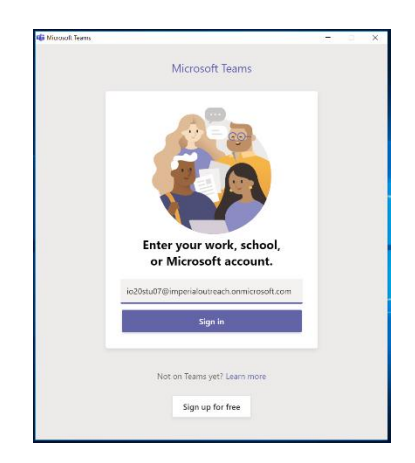

You will then need to enter the *password* provided in the separate email from us. On your first login you will need to *Update your/password* to one you choose and will remember.

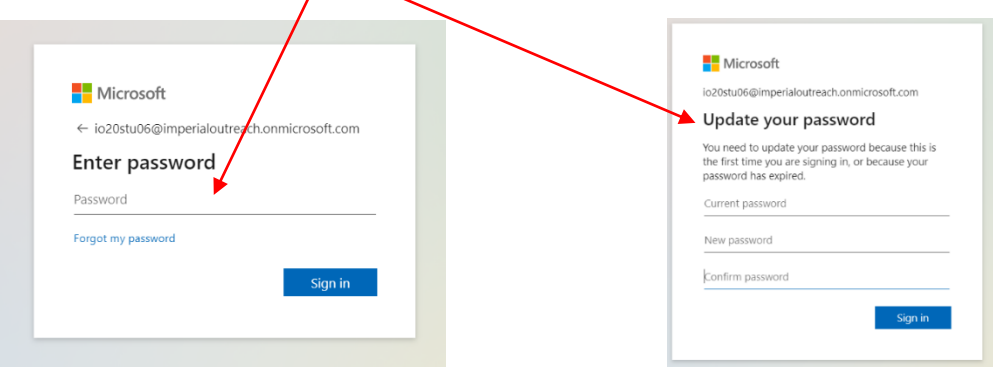

It may then ask you if you want to stay signed in (please see the screen shots below). If you choose yes/ok it will reduce the number of times you will need to login and use your password if other internal apps are opened. If you are on a shared device, it may be better to say no.

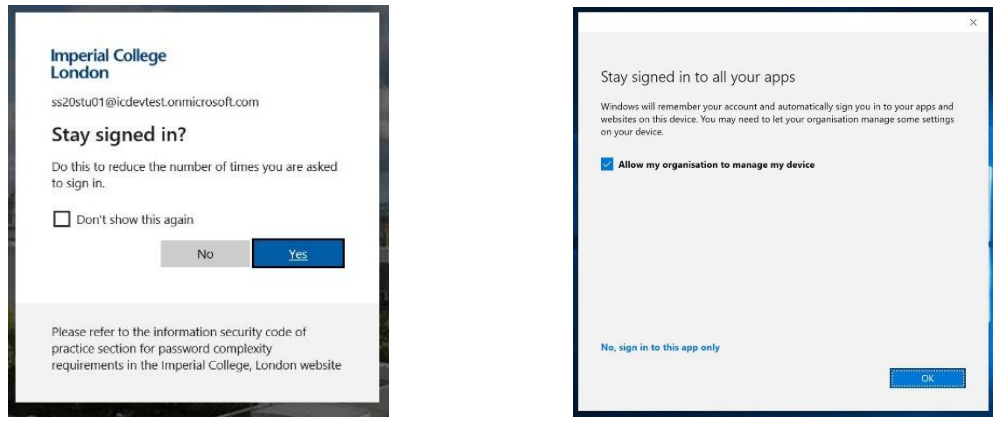

MS Teams should then open you into the accessibility bot chat.

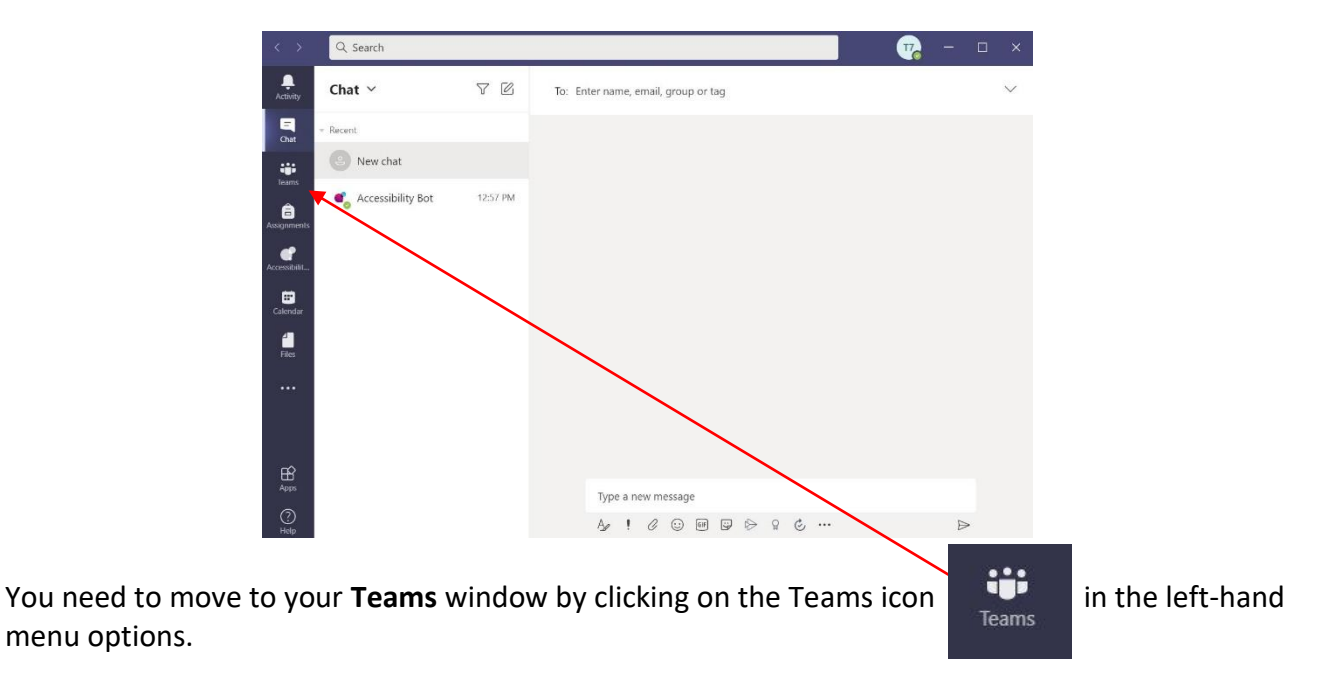

Skip to the [INTRODUCTION TO MS TEAMS](#page-5-4) section of this guide to learn more about MS Teams.

### <span id="page-5-0"></span>**ALREADY USING MS TEAMS** (e.g. for school)

### <span id="page-5-1"></span>**Desktop App**

If you are already using MS Teams via the app you will **need to logout of your account and login using the username we provided.** You will not be able to access it from your own account.

### <span id="page-5-2"></span>**From A Web browser**

If you are already using MS Teams **via a web browser** you should access your Imperial account from a web page that is incognito/private or it may automatically try to login using your personal/school account when opening applications. You can find this option in most browsers via the **menu dropdown** (three dots or lines) in top right corner.

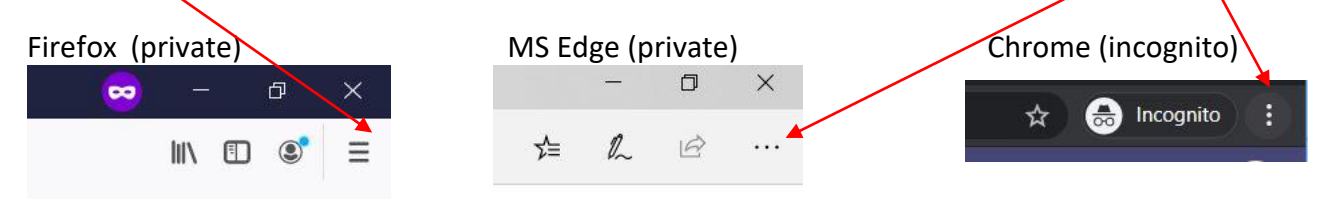

Then you can login via the Web browser following the instructions in the **LOGIN VIA WEB BROWER** section above.

## <span id="page-5-4"></span><span id="page-5-3"></span>**INTRODUCTION TO MS TEAMS**

Once you have successful opened MS Teams it should open you in your *Teams tab*. You will then need to open the Team/Classroom for your programme or event.

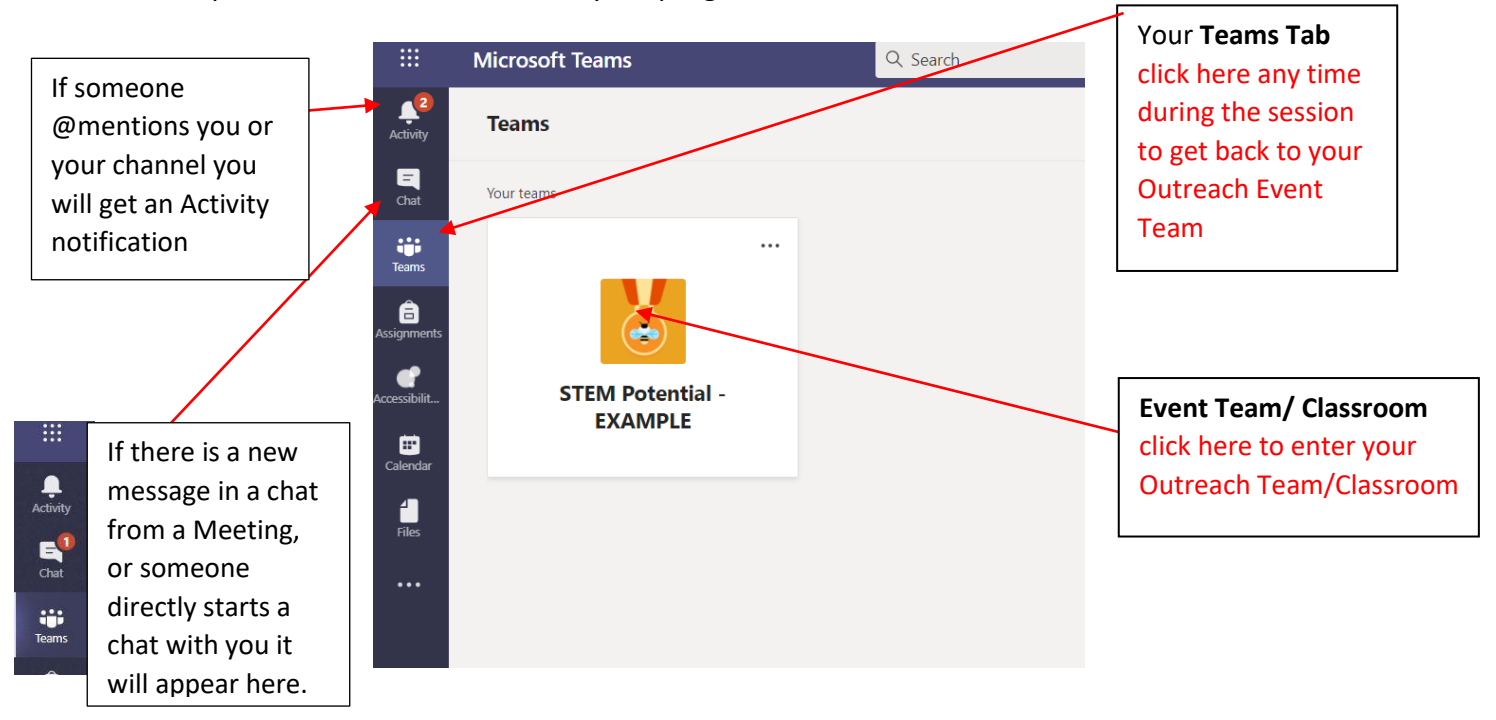

Once you have clicked on your **Outreach Event Team/Classroom,** it will open and should look something like this. You should open in the *General channel* the first time.

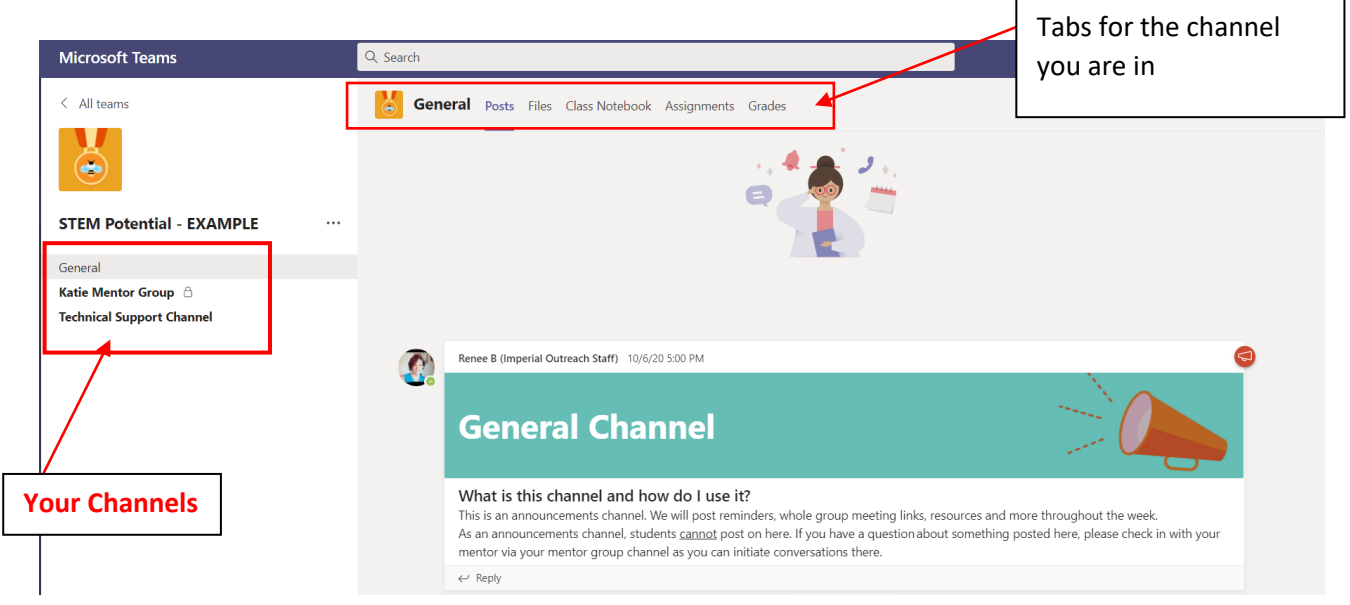

The **General channel** is the main area that your Leader and Programme Manager will post information for you. This is also where the link to the main Meeting for everyone will be posted when they are ready for you to join. Across the top you will find the *Files, Class Notebook* (if the event is using it) and other **Tabs**.

Your **Mentor Group channel** is where you will have Breakout sessions and work in smaller groups. You can add to the conversation and communicate with the others in your mentor group here.

The **Tech Support channel** is where you can let the staff know if you are having any technical issues. You can also ask your mentor for help in your mentor channel.

### <span id="page-6-0"></span>**CHANGING YOUR PROFILE IMAGE**

It is helpful for others on your Outreach programme/event if you personalise your profile icon image that appears when you make posts and that appears when your camera is off. You can easily do this under your account profile by left clicking on your *Profile icon* in the top right corner.

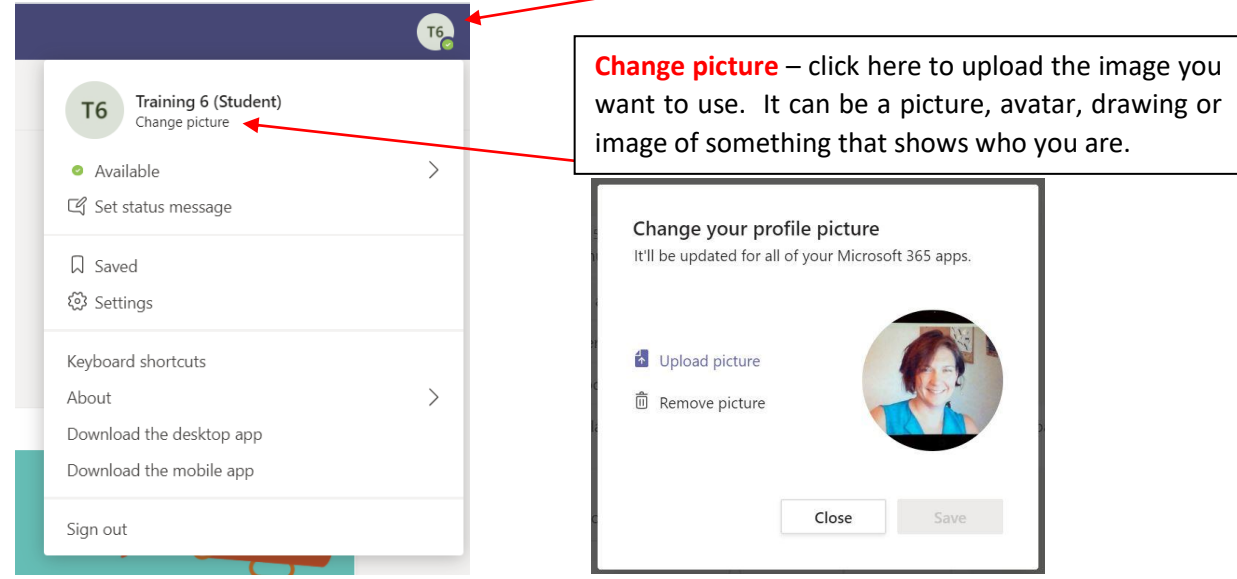

#### <span id="page-7-0"></span>**JOINING A MEETING (VIDEO CALL)**

To join the main Meeting (video call) you need to click on the **Click here to join the meeting** link in the General channel posts that your Programme manager will announce. It can come in different formats but will look something like one of these:

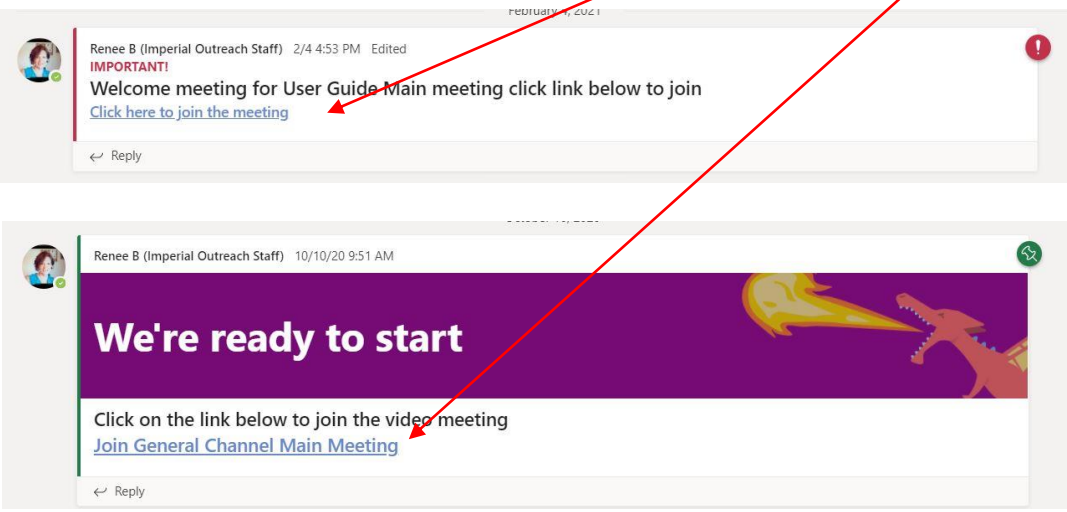

When you click on the link it will open a separate window for the Meeting. This will allow you to set your video and audio options before you join the meeting.

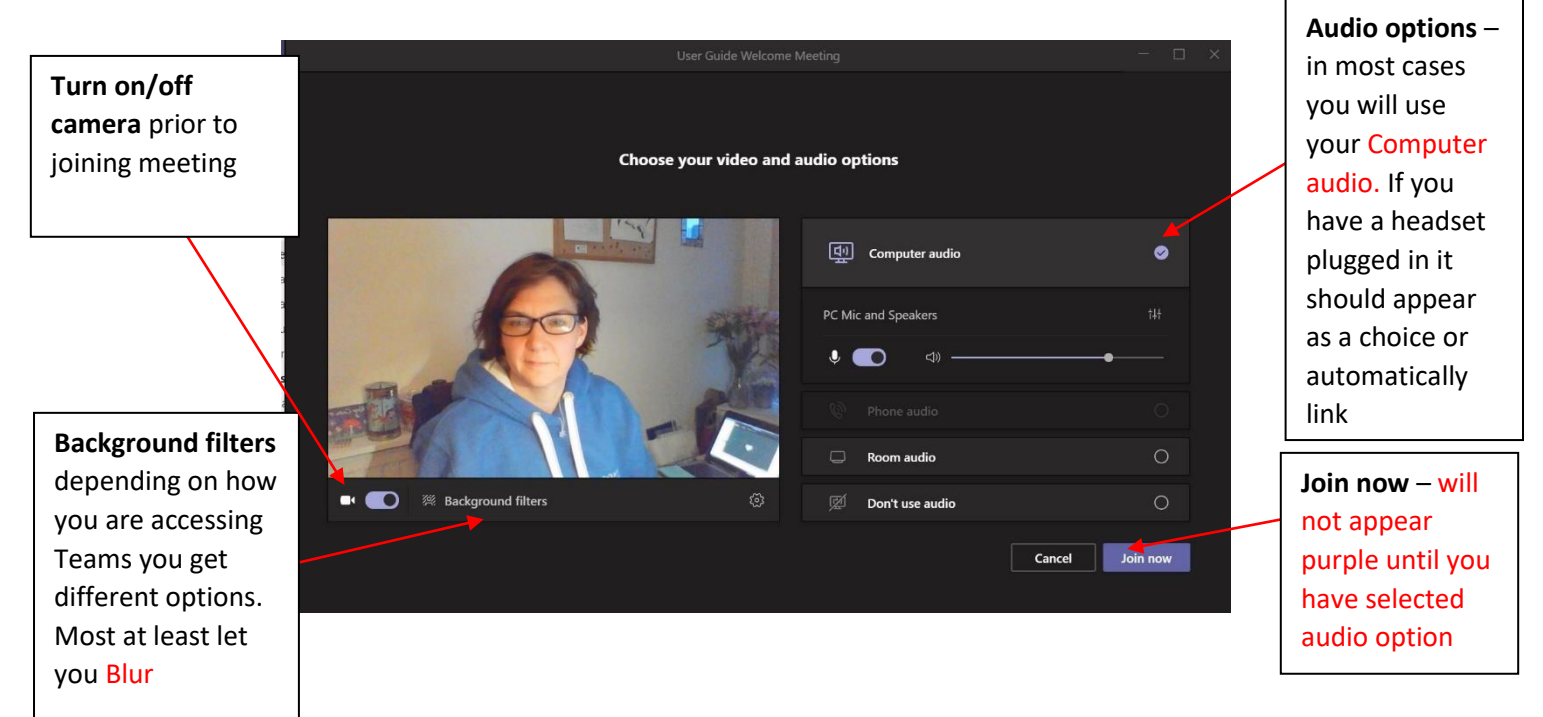

### **It is best practice to connect to a meeting with your microphone already on MUTE.**

If four or more people are already in the meeting MS Teams will automatically mute your mic. You can choose to blur or change your background before you enter the meeting.

Background effects are a good way to block out what others can see. If you download the Desktop App you should have a selection of choices. Some older devices may not be able to support this feature. Mobile devices and web browser can only Blur if they do support the feature.

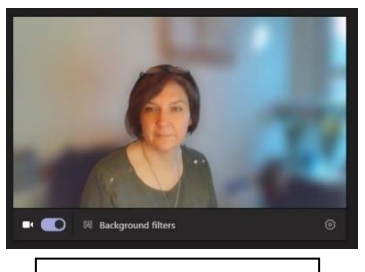

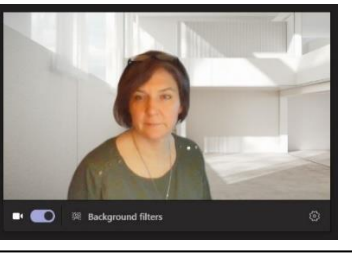

Blurred background Simple background example Simple background example

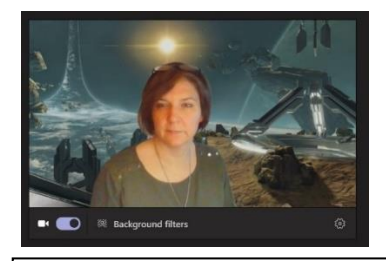

Once you have joined the meeting **your video** will appear in the bottom right corner. Your **controls**  for the meeting will appear across the top of the screen.

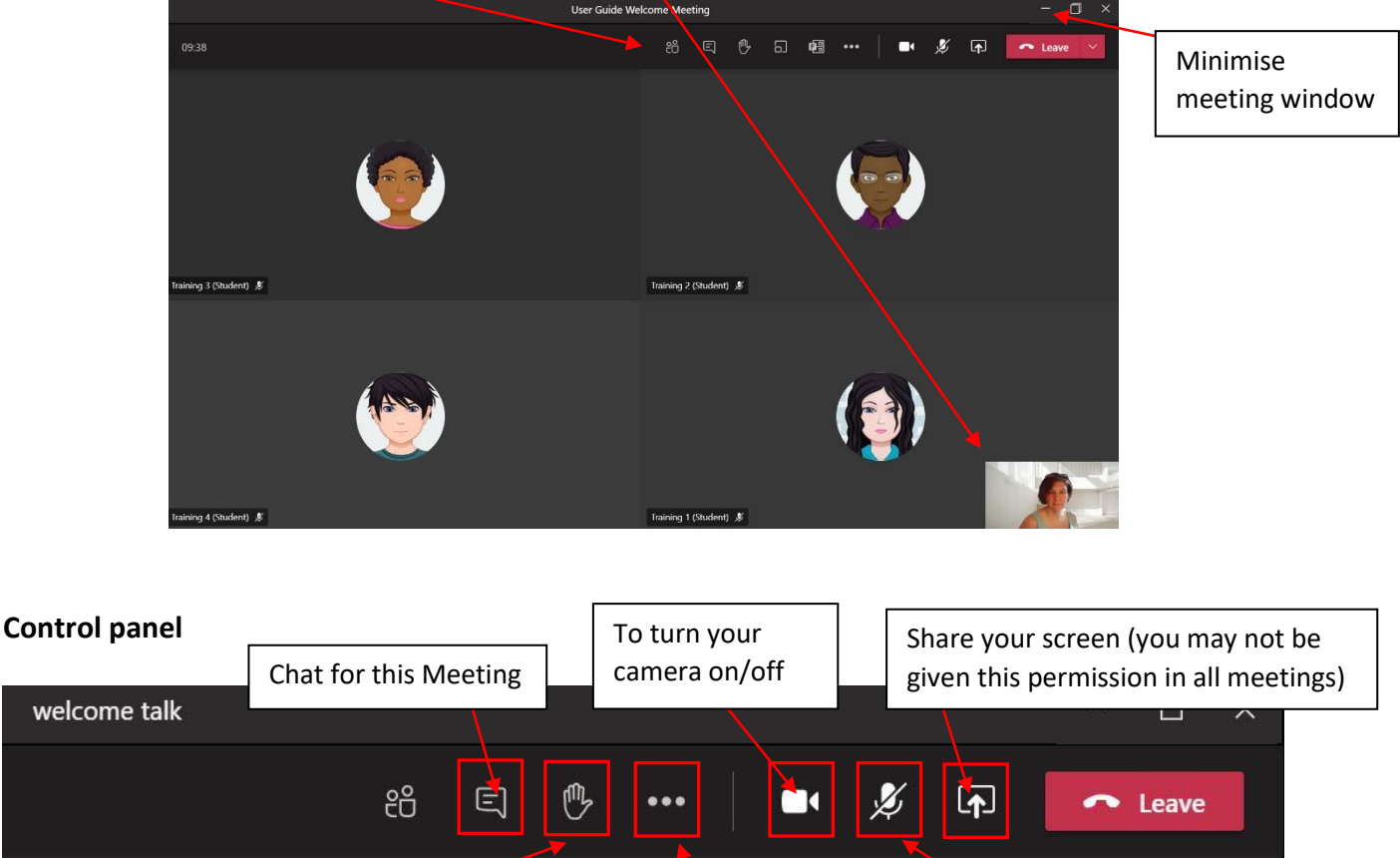

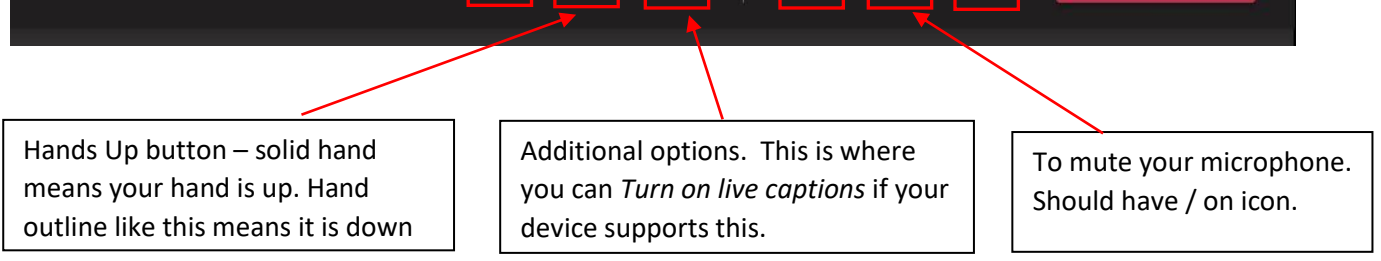

To embed the meeting video into Teams so that you can see the rest of the Team Classroom (i.e. channel posts, open files, etc.) **Minimize the Meeting window** via the bar in the corner.

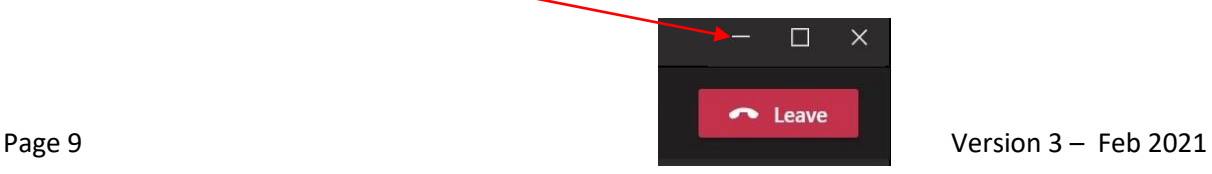

It will take a moment, but the meeting window will then appear in the bottom right corner of your Teams App allowing you to move around your Team channels and files.

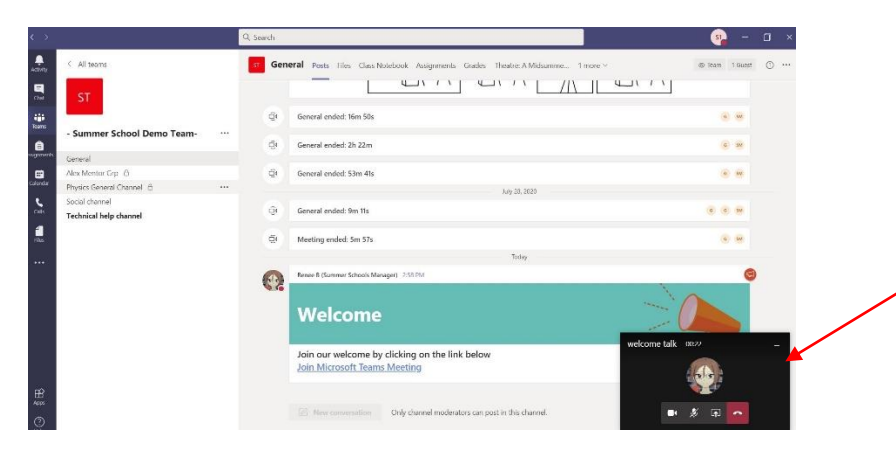

Video now here. If you want to make it **full screen just double click on it.**

**You can also move the window to another part of your screen by left clicking and dragging**

#### <span id="page-9-0"></span>**Mentor Group channel/Breakout Meetings**

You can actively chat with your mentor group in your channel by clicking on the purple **New conversation** button and write in the *Start a new conversation* bar at the bottom of the *channel* **Post** tab. If you @mention someone it will flag your chat in their **Activities tab**.

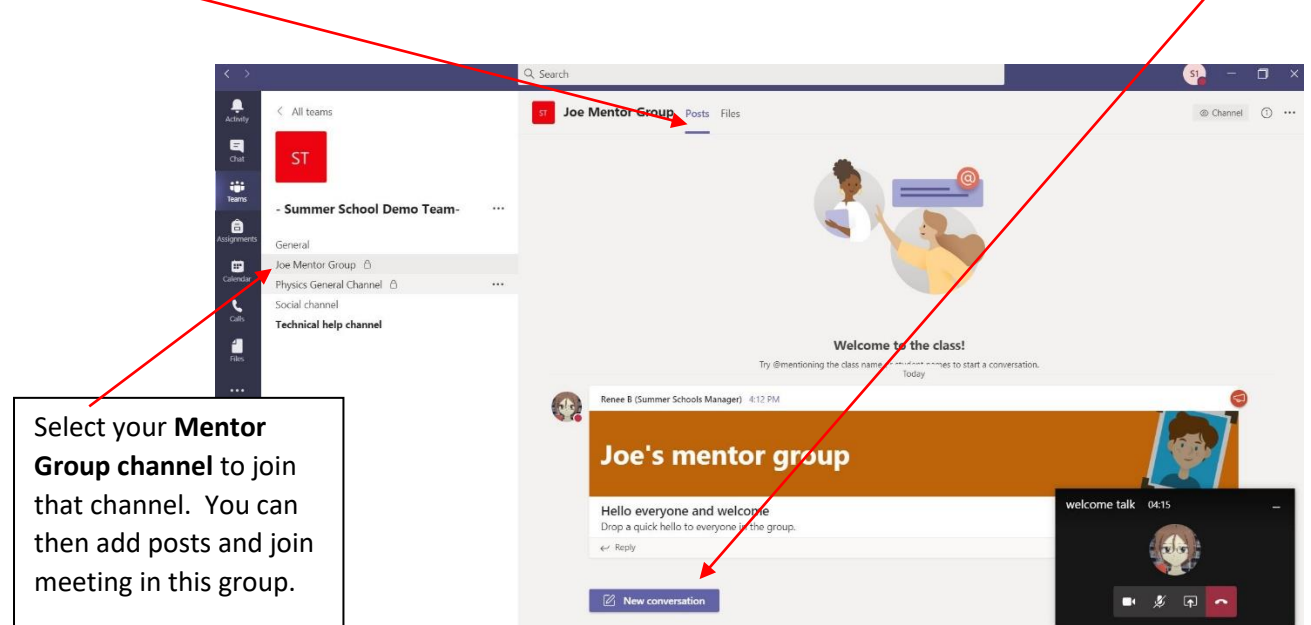

You can respond to a post by clicking on the *reply button* in that post.

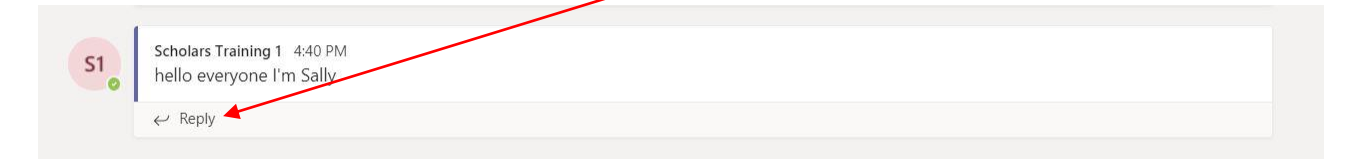

When it is time for a Mentor Group Breakout Meeting your mentor will start a *Meet now*. It will look like this when it shows up in your **Mentor Group channel** *Posts.*

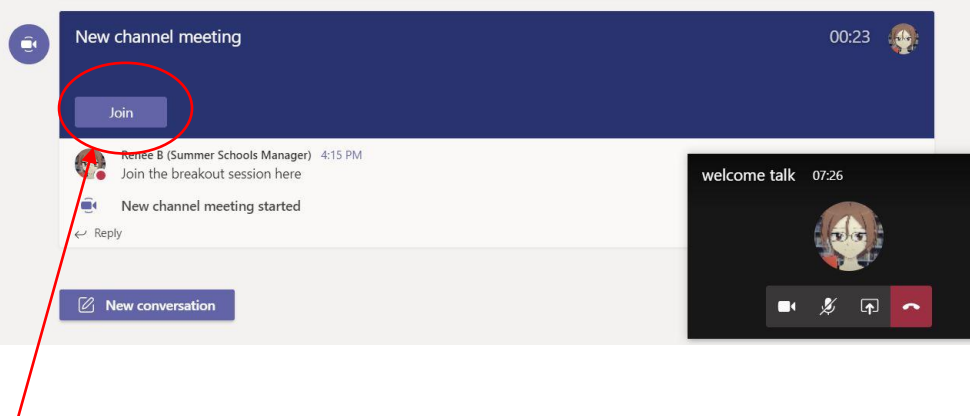

Click on the *Join* button to join this meeting. If you are in Teams on the Desktop App you don't need to leave the main Meeting to do this. If you are on a mobile or tablet device, you will need to leave the Main Meeting to join the Mentor Group meeting. See next section SWITCHING BETWEEN MAIN AND MENTOR MEETINGS for more detailed instructions.

## <span id="page-10-0"></span>**SWITCHING BETWEEN MAIN AND MENTOR MEETINGS**

When you go into your Breakout call, it will open in a new window. Teams will put the "General Meeting" call **on hold** while you are on the call with only your mentor group.

When your mentor group breakout finishes you will have to click on the **R***esume* button in the "General Meeting" call window to get back to the main group call.

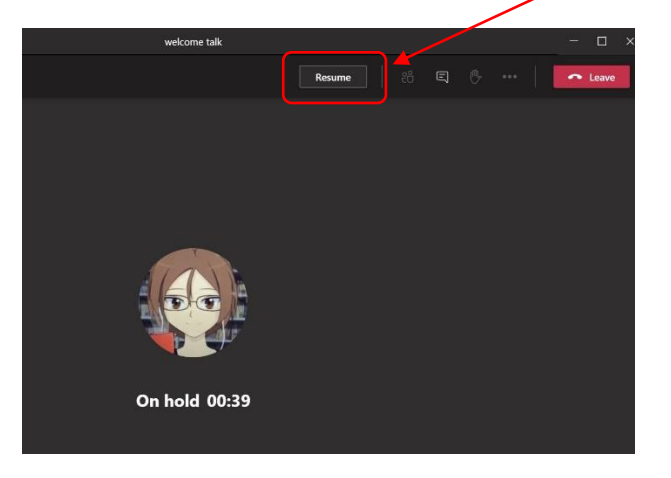

If you need help during the main session let your mentor know by typing in the channel posts section.

#### <span id="page-11-0"></span>**TABS IN GENERAL CHANNEL**

Across the top of the General Channel you will find a selection of **Tabs**

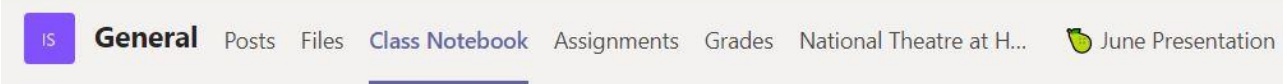

**Posts** – is the chat area for this channel. You will not be able to add to the conversation/chat in the **General channel**. This is where Outreach staff will communicate information to everyone in the event. This is also where you will find links to join Meetings (video calls) that involve all participants on the event.

**Files –** this is where you will be able to access a variety of files that are available to all participants on the event. Those in the Class Materials folder are read only.

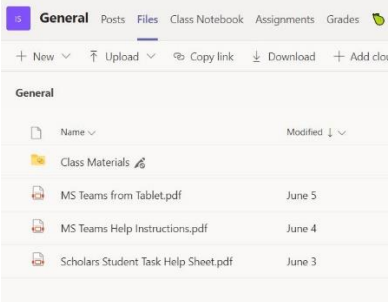

**Class Notebook** – This tab will give you access to the Class Notebook if your programme/event is using it. Please see CLASS NOTEBOOK section below for more information if it is being used.

**Assignments** – not used in most Outreach events

**Grades** – not used in Outreach events

**Additional Tabs** – you may find additional tabs that contain links and information specific to your Outreach event.

#### <span id="page-11-1"></span>**CLASS NOTEBOOK**

The other area that you will be able to access is the Class Notebook if your event is using it. You can access the Class Notebook via the **General Channel Tab**

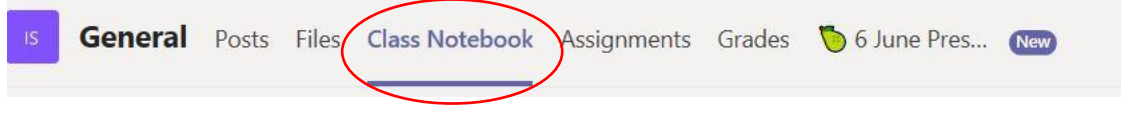

When you click on the tab it will open the Class Notebook. You will need to click on the purple arrow in order to see all the sections.

Melcome to Class Notebook

Inside the Class Notebook there are three main areas, Collaboration Space, Content Library and your pages.

### <span id="page-12-0"></span>**Collaboration Space**

This area is where you will be able to work together with others. There will be a section that all participants of the event can access. In addition, there will be a section for your **Mentor/Group project.**

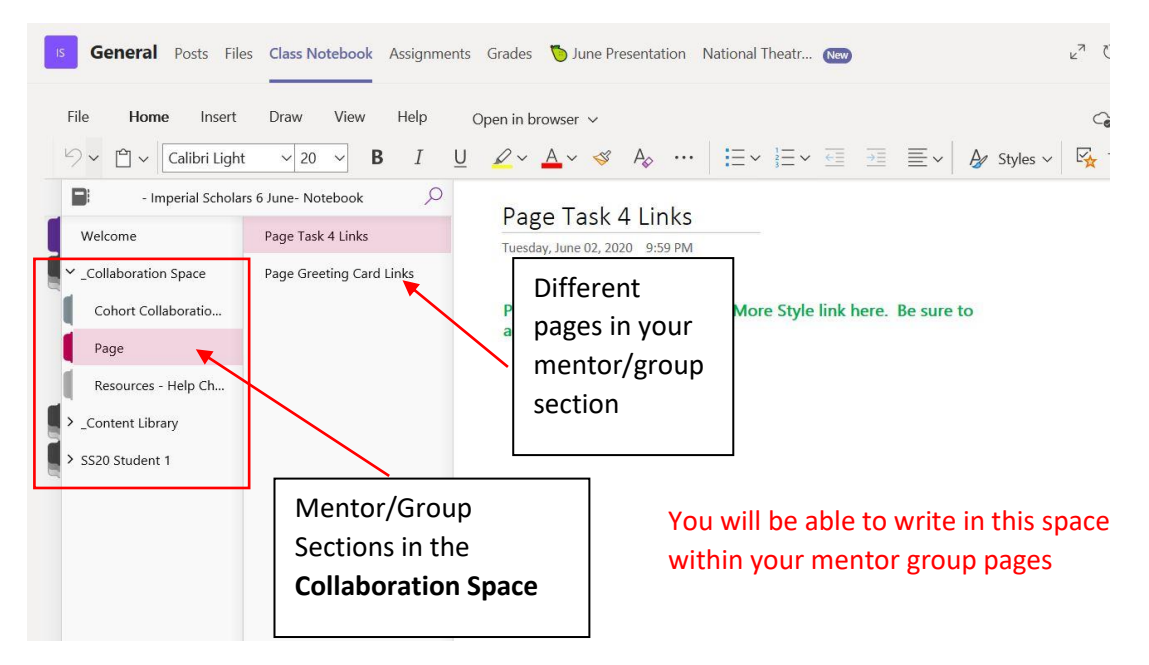

If you need some extra support there are often instructions for all the activities in the **Student Help Sheet** that is in the **Content Library section. You can ask your mentor for more information** if there are no help sheets for your event.

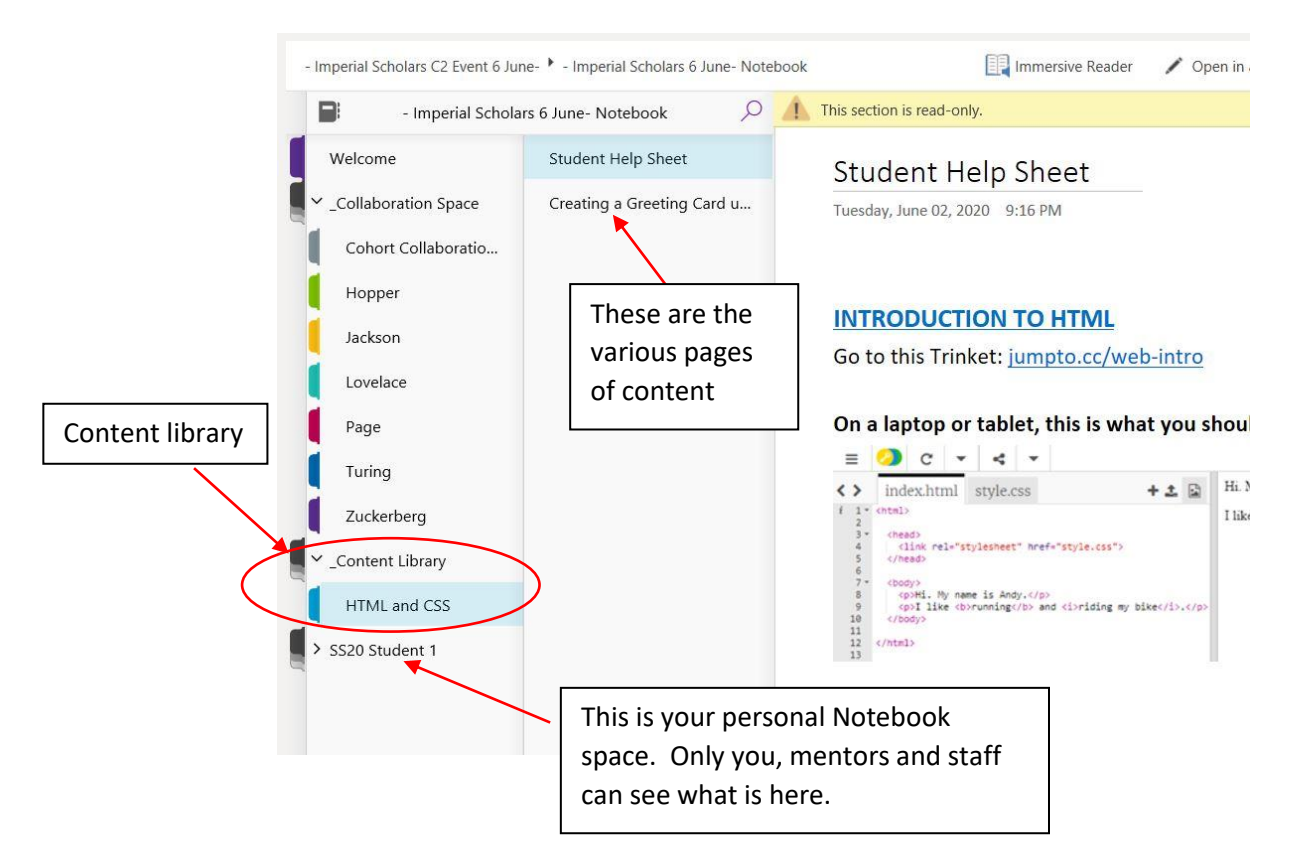

### <span id="page-13-0"></span>**ACCESSIBILITY**

#### <span id="page-13-1"></span>**Accessibility Bot**

The accessibility bot is there to help you if you need additional support in accessing material around Vision, Hearing, etc. You can find the Accessibility Bot along the left-hand menu down the side of the Teams App.

![](_page_13_Picture_3.jpeg)

For access, type in "show me the main menu" in the chat to see options:

<span id="page-13-2"></span>![](_page_13_Picture_41.jpeg)

### **Changing Theme**

Some people find changing the contrast on the app easier to read. To do this go to the *Settings* option under your *Profile icon*. Under *General* you can change the *Theme.*

![](_page_14_Figure_2.jpeg)

#### Language

Restart to apply language settings. App language determines the date and time format.  $\begin{tabular}{c} English (United States) \end{tabular} \begin{tabular}{c} \hspace{1em}\raisebox{-2.2mm} \raisebox{-2.2mm}{\footnotesize$\raisebox{0.3mm}{\footnotesize$\raisebox{0.3mm}{\footnotesize$\raisebox{0.3mm}{\footnotesize$\raisebox{0.3mm}{\footnotesize$\raisebox{0.3mm}{\footnotesize$\raisebox{0.3mm}{\footnotesize$\raisebox{0.3mm}{\footnotesize$\raisebox{0.3mm}{\footnotesize$\raisebox{0.3mm}{\footnotesize$\raisebox{0.3mm}{\footnotesize$\raisebox{0.3mm}{\footnotesize$\raisebox{0.3mm}{\footnotesize$\raisebox{0.3mm}{$ 

Keyboard language overrides keyboard shortcuts. English (United States)  $\checkmark$ 

Display

 $\Box$  Turn off animations (requires restarting Teams)